WindowsスアアプリのInternet Explorer10で閲覧履歴を削除する方法

1.「Internet Explorer」を起動します。

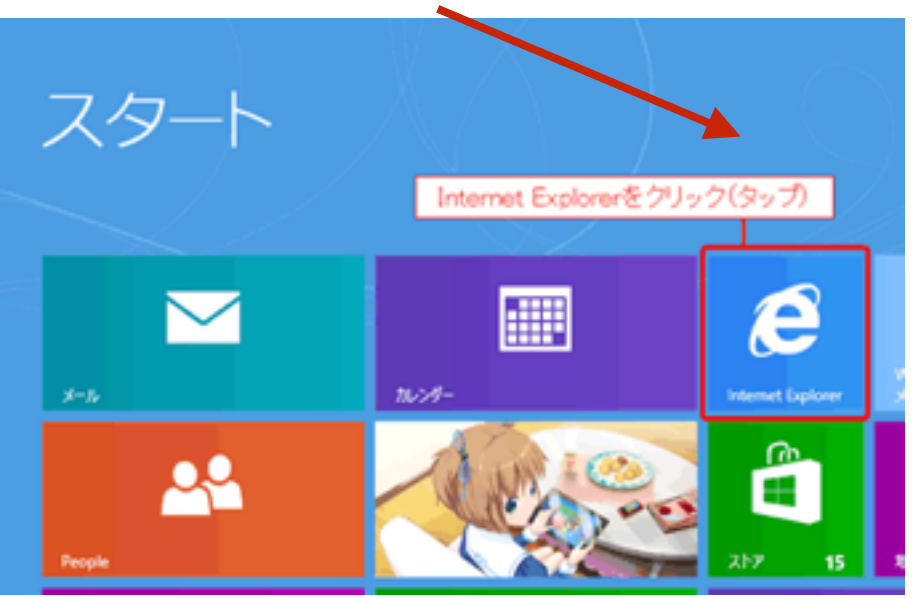

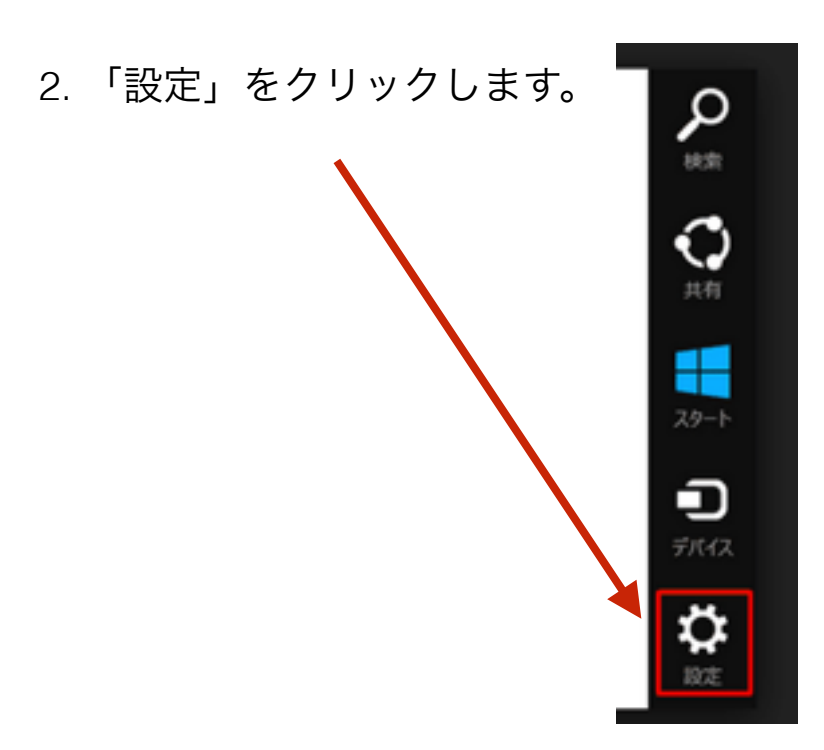

3. 「インターネットオプション」をクリックします。

## 設定 Internet Explorer 発行者: Microsoft Corporation インターネット オプション バージョン情報 ヘルプ アクセス許可

4. 「閲覧履歴の削除」欄の「削除」をクリックします

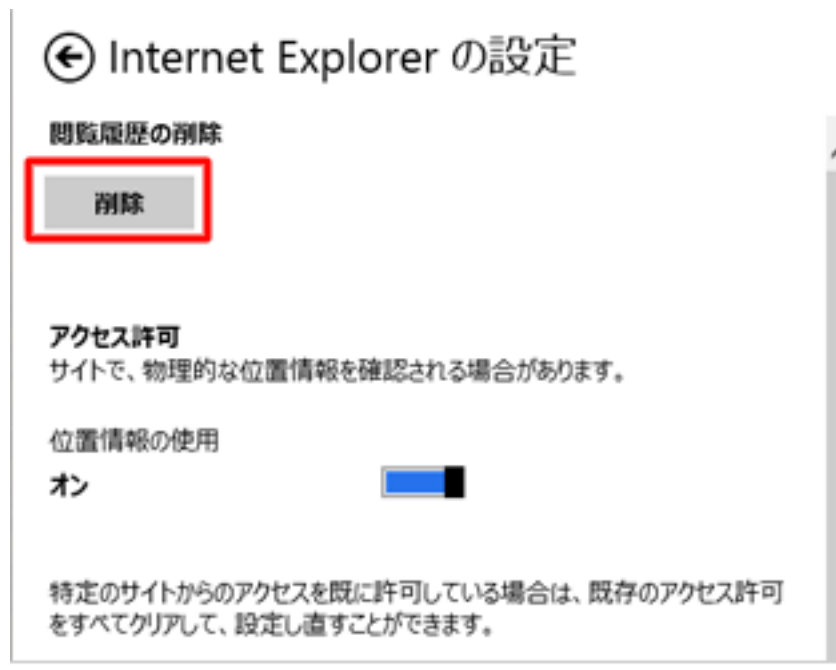